# Tutorial: Introduction to Containers for Scientific Container-Native Workflows: **Singularity** on **ACES**

Richard Lawrence 10/17/2023

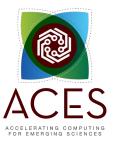

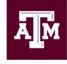

High Performance Research Computing DIVISION OF RESEARCH

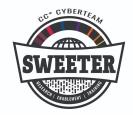

developed for

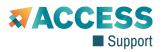

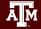

#### Outline

- Overview of Containers
- Overview of Singularity
- Getting Started
- Container Image Sources
- Working with Images
- Working with Containers
- Containerized Scientific Applications on ACES
  - PyTorch
  - LAMMPS

## Learning Resources

- Slides on the course web page <u>https://hprc.tamu.edu/training/aces\_containers\_scientific.html</u> highly recommended for working along)
- HPRC's Knowledge Base
   <u>https://hprc.tamu.edu/kb/Software/Singularity/</u>
- HPRC on YouTube <u>https://www.youtube.com/c/TexasAMHPRC</u>
- ACCESS Links

https://support.access-ci.org/ci-links

#### Overview of Containers

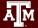

#### What Are Containers?

- A container is a process (<sup>(</sup>)) that has its own **view** of local resources:
  - Filesystem
  - User IDs
  - Network etc.
- Example: this container (@on the right) sees the **image** instead of the physical filesystem

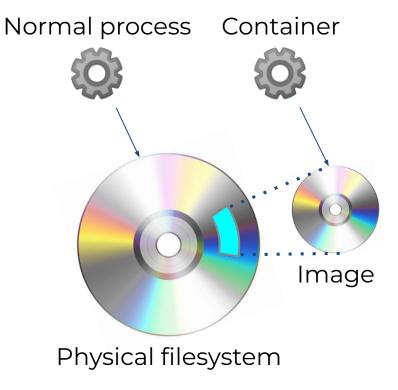

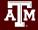

## Why Use Containers?

#### • Shareability:

- Share your container image file by uploading to a public repository
- Use images shared by others
- Portability:
  - Use images on any computer with the same architecture (x84-64)
- Reproducibility:
  - Container users are largely unaffected by changes to the cluster environments

#### What Goes In Container Images?

- Unlike in VMs, the OS Kernel is not duplicated
- Container images are smaller than VM images

Ā M

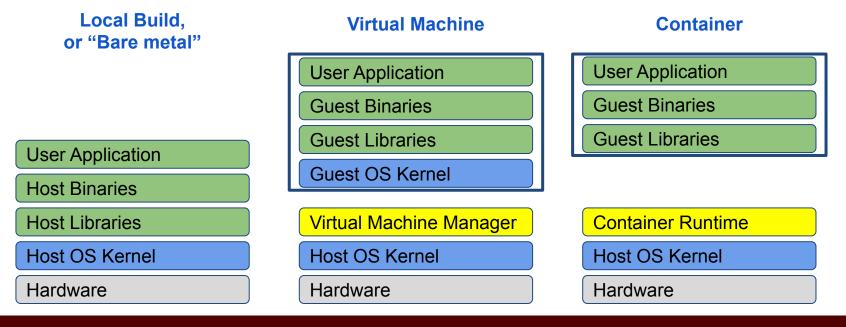

#### Popular Container Runtimes

Instant deployment to users on different devices!

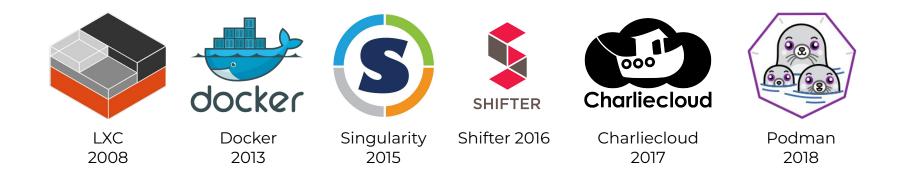

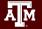

#### Overview of Singularity

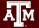

## Singularity

• An easy-to-use, high-performance container solution

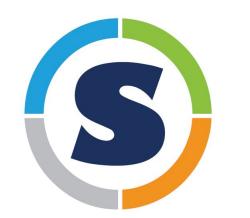

Deploying Secure Container Solutions from Edge to Exascale Presented by

**Sylabs** 

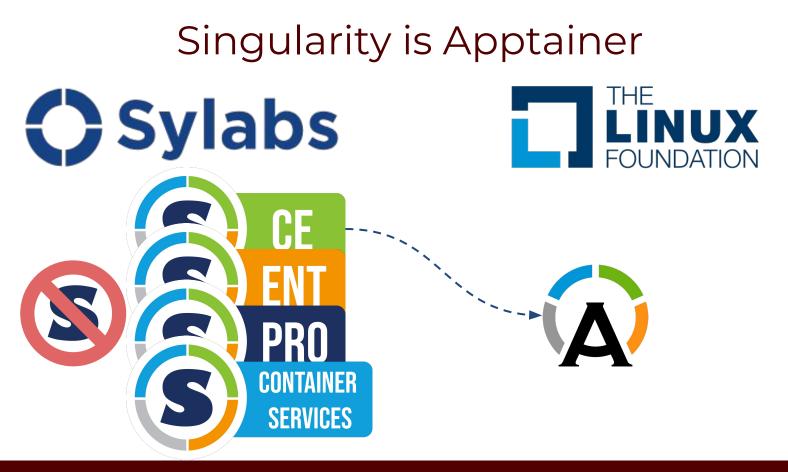

#### Singularity Features

- Singularity is a container runtime and an image builder
- Singularity can read and convert Docker images
- Filesystem inside container is isolated
- User inside container is the same as the user outside
- Works with high-performance cluster technologies

Read more in the Apptainer manual <u>https://apptainer.org/user-docs/3.8/</u>

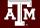

### Singularity on ACES

- Singularity is available on Compute nodes
  - Singularity activities are too cpu-intensive for login nodes.
- Singularity images can be large on disk. Be aware of your storage quota. (/scratch > /home)
- Some container activities may be too I/O-intense for the shared network filesystem. Be courteous to others and use a local filesystem for large image operations.

#### Getting Started

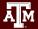

#### **ACES Portal**

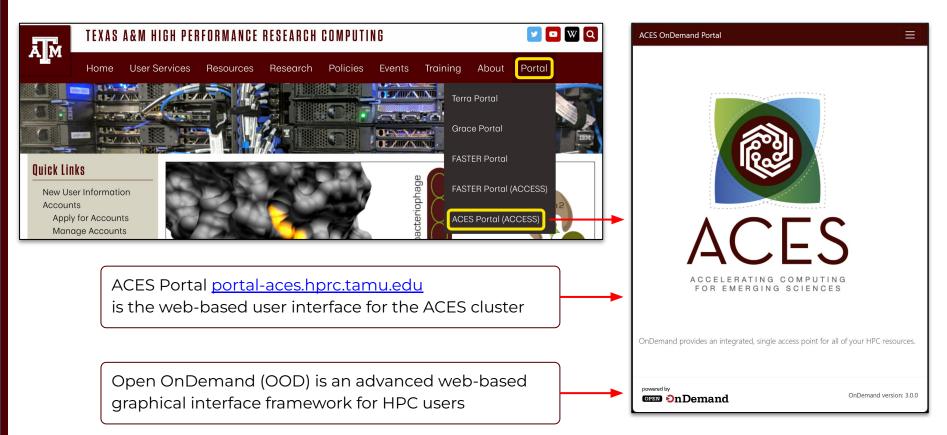

#### Authentication via CILogin

Powered By CILogon Consent to Attribute Release At All agon Login to CILogon

| TAULIFASTER ACCESS COD requests access to the following information. If you do not approve this request, do not approve this request, do not approve this request.         Your username and attituation from your identity provider       Access CI (XSEDE) - I I I I I I I I I I I I I I I I I I | [proceed.                                       | ACCESS Username ACCESS Password Click Here for Assistance | CLOON fadilates secure access to cyberinfrastructure (ct).  A flyou had an XSEE account, please enter your XSEEE username and password for ACCESS login Begister for an ACCESS Account Comparison of the ACCESS Account Provide the ACCESS Account Provide the ACCESS A |
|----------------------------------------------------------------------------------------------------|-------------------------------------------------|-----------------------------------------------------------|----------------------------------------------------------------------------------------------------|
| Select an Identity Provider                                                                                                    | Select the Ide<br>Provider appr<br>your account | ropriate for                                              |                                                                                                    |

Log-in using your ACCESS CI credentials.

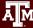

#### Get a Shell on ACES

Click on "Clusters" menu → \_aces Shell Access

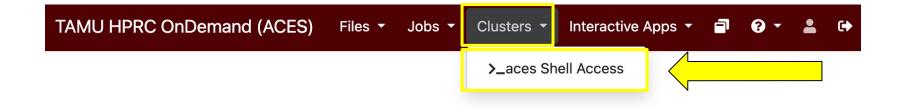

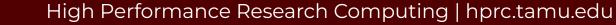

#### Success!

# Welcome to the ACES login node.

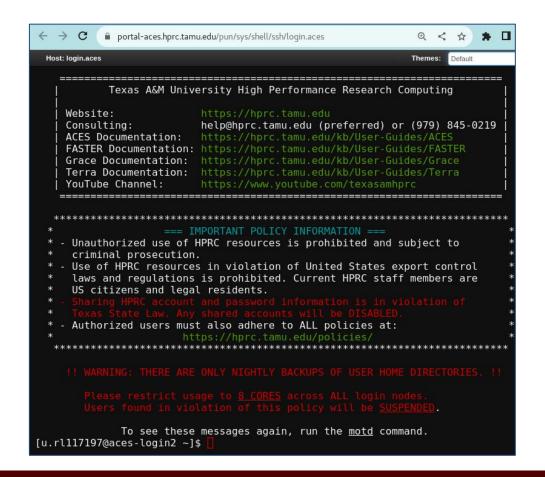

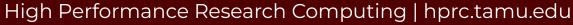

#### Set Up Your Tutorial Environment

cd \$SCRATCH mkdir s\_tutorial cd s\_tutorial pwd

export TRAINING=/scratch/training/singularity
ls \$TRAINING

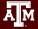

#### Set Up Your Singularity Environment

Get to a compute node from the login node srun --time=120 --mem=4G --pty bash -i

Return to your tutorial directory (if necessary) cd \$SCRATCH/s\_tutorial

Set your singularity cache directory for temporary files export SINGULARITY\_CACHEDIR=\$TMPDIR

Connect to the internet for fetching images module load WebProxy

#### Your First Singularity Container

Singularity can fetch an image and launch a shell in one line. singularity shell --help

Fetch an image and launch a shell from it singularity shell docker://almalinux:8 cat /etc/redhat-release exit

The ACES compute nodes also have Red Hat linux installed. cat /etc/redhat-release

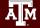

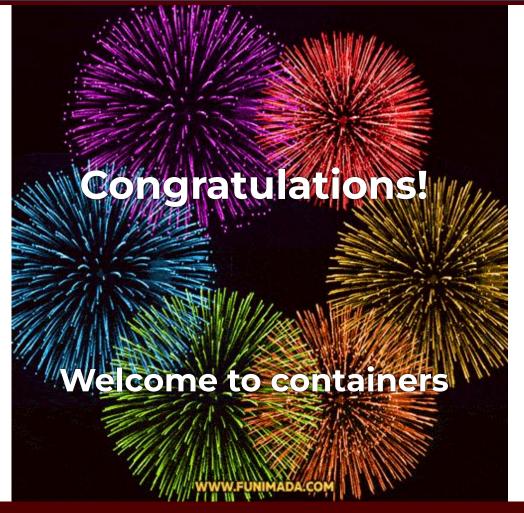

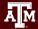

#### Container Image Sources

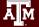

## Popular Repositories

The most common repository is:

• Docker Hub

Others repositories include:

- Singularity Hub
- Singularity Library
- NVIDIA GPU Cloud
- Quay.io
- BioContainers

#### See

https://hprc.tamu.edu/kb/Software/Singularity/Examples/#popular-repositories

#### Docker Hub Example

Docker Hub repositories are named in the form <group>/<name> similar to GitHub.

Each image within a repository has a <tag> that describes how and when it was built.

This example is jupyter/scipy-notebook:latest

|                                                                                                    |                                                   |                        | Explore F                | Pricing Sign In | Sign up                         |
|----------------------------------------------------------------------------------------------------|---------------------------------------------------|------------------------|--------------------------|-----------------|---------------------------------|
| Explore jupyte                                                                                                    | r/scipy-notebook                                  |                        |                          |                 |                                 |
|                                                                                                    | jupyter/scip                                      | oy-noteboo             | <b>k</b> (a) Sponsored C | oss 🛣 .         |                                 |
| Jupyter                                                                                                    | By Jupyter Project • Up                           | dated 3 days ago       |                          |                 |                                 |
|                                                                                                    | Scientific Jupyter Note<br>https://github.com/jup |                        | om                       |                 |                                 |
|                                                                                                    | Image Artifact                                    |                        |                          |                 |                                 |
|                                                                                                    | et - Filter Ter                                   |                        | 0                        |                 |                                 |
| TAG<br>latest                                                                                                    |                                                   | JS                     | Q<br>docker pull jupy    | ter/scipy-notel | b 💽                             |
| TAG<br>latest                                                                                                    | st Filter Tag                                     | OS/ARCH                |                          | ter/scipy-notel |                                 |
| TAG<br>latest<br>Last pushed 3 d                                                                                     | ays ago by <u>mathbunnyru</u>                     |                        |                          |                 |                                 |
| TAG<br>latest<br>Last pushed 3 d<br>DIGEST                                                                           | ays ago by <u>mathbunnyru</u><br><u>4</u>         | OS/ARCH                |                          |                 | ED SIZE O                       |
| TAG<br>latest<br>Last pushed 3 d<br>DIGEST<br>f45db12ab76                                                            | ays ago by <u>mathbunnyru</u><br><u>4</u>         | OS/ARCH<br>linux/amd64 |                          |                 | ED SIZE O<br>1.24 GB            |
| TAG<br>latest<br>Last pushed 3 d<br>DIGEST<br>f45db12ab76-<br>611294263f7                                            | ays ago by <u>mathbunnyru</u><br><u>4</u>         | OS/ARCH<br>linux/amd64 | docker pull jupy         | COMPRESS        | ED SIZE ©<br>1.24 GB<br>1.16 GB |
| TAG<br>latest<br>Last pushed 3 d<br>DIGEST<br><u>f45db12ab76</u><br><u>611294263f7</u><br>TAG<br><u>ubuntu-22.04</u> | ays ago by <u>mathbunnyru</u><br><u>4</u>         | OS/ARCH<br>linux/amd64 |                          | COMPRESS        | ED SIZE ©<br>1.24 GB<br>1.16 GB |

#### Singularity Pull

Singularity can fetch images from repositories and also convert them to the singularity file format at the same time.

singularity pull [target-filename] <source>

Where < source > refers to something on the internet. The syntax depends on where the source is located.

and [target-filename] includes the file extension.

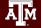

#### Singularity Pull Example

The <source> argument for Docker images looks like docker://<group>/<name>[:<tag>]

Therefore the pull command for the Jupyter example is,

singularity pull docker://jupyter/scipy-notebook:latest

(Download now or copy from \$TRAINING; we will need this later)

The default filename will be scipy-notebook\_latest.sif

## Working with Images

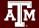

## Singularity Image Formats

- Singularity container images come in two main formats:
  - 1. Directory
  - 2. Single file. Singularity uses the SIF format for single file images. This is the default.
- The singularity build tool can convert images in both formats.

```
singularity build --help
```

• The --sandbox option is used to create directory-format images.

#### Singularity Image Exercise

Singularity pull can fetch an image and write to either file format. (note the order of the arguments)

singularity pull almalinux.sif docker://almalinux:8

Singularity can convert an image to the directory file format. Use the --sandbox argument to specify the directory type. (note the order of the arguments)

singularity build --sandbox \$TMPDIR/almalinux almalinux.sif

## Singularity Write Exercise

Directory images are writable. Simply add the --writeable flag to your container command.

singularity shell --writable \$TMPDIR/almalinux
mkdir /my\_dir
exit

Are the changes still there?
 singularity shell \$TMPDIR/almalinux
 ls /

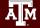

#### Singularity Read-only Exercise

SIF files are safe for network file system /scratch. singularity build --fakeroot my\_almalinux.sif \$TMPDIR/almalinux

Are the changes still there?
 singularity shell my\_almalinux.sif
 ls /
 exit

```
What about the --writeable flag?
singularity shell --writable my_almalinux.sif
```

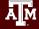

#### Working with Containers

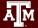

#### Launching Processes

Singularity has three methods for launching processes:

- **Interactive**: singularity shell
- **Batch processing**: singularity exec
- **Container-as-executable**: singularity run

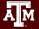

#### Singularity Run Exercise

Singularity run will execute the default runscript, if one was defined. You may also execute the container directly.

singularity pull docker://hello-world singularity run hello-world\_latest.sif Hello from Docker! ./hello-world\_latest.sif Hello from Docker!

Docker hello-world is a minimal image. This is all it can do.

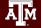

### Singularity Exec Exercise

Singularity Exec lets you access executables and other commands in a container. This is appropriate for batch jobs.

ACES nodes have Python 3. python3 --version Python 3.8.6

Our singularity image has a different Python 3. singularity exec scipy-notebook\_latest.sif python3.11.6

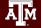

## Working with Files

- Filesystem inside a container is isolated from the real, physical filesystem.
- To access your files, ensure the directory is *mounted*.
- By default, Singularity will mount \$HOME and \$PWD if it can.
- To specify additional directories, use the SINGULARITY\_BINDPATH environment variable or the --bind command line option.

## Working with Files Exercise

Recommended that you mount / scratch to get access to your data storage, and / tmp to get access to the local disk on the node.

```
singularity shell --bind "/scratch,/tmp" <image>
mkdir $TMPDIR/my_dir; exit
ls $TMPDIR
```

Notice that your variables like \$TMPDIR get passed into the container by default.

(singularity on ACES already binds these directories by default)

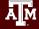

## Singularity Batch Example

#!/bin/bash

## JOB SPECIFICATIONS
#SBATCH --job-name=sing\_test
#SBATCH --time=00:10:00
#SBATCH --ntasks=4
#SBATCH --mem=2560M
#SBATCH --output=sing test.%j

#Set the job name to "sing\_test"
#Set the wall clock limit to 1hr and 30min
#Request 4 task
#Request 2560MB (2.5GB) per node
#Send stdout/err to "sing\_test.[jobID]"

export SINGULARITY BINDPATH="/scratch,/tmp"

# execute the default runscript defined in the container singularity run hello-world latest.sif

# execute a command within container # specify the full path if the command is not in PATH singularity exec scipy-notebook latest.sif python3 hello.py **ONE VARIABLE** 

**2 CONTAINERS** 

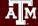

#### Interactive Graphical Computing

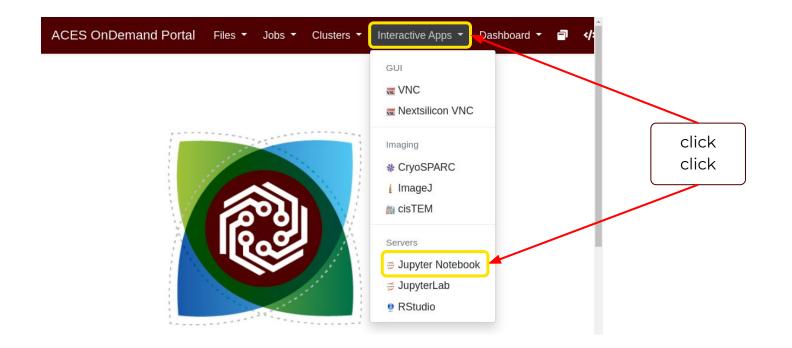

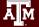

## Containerized Jupyter Notebook

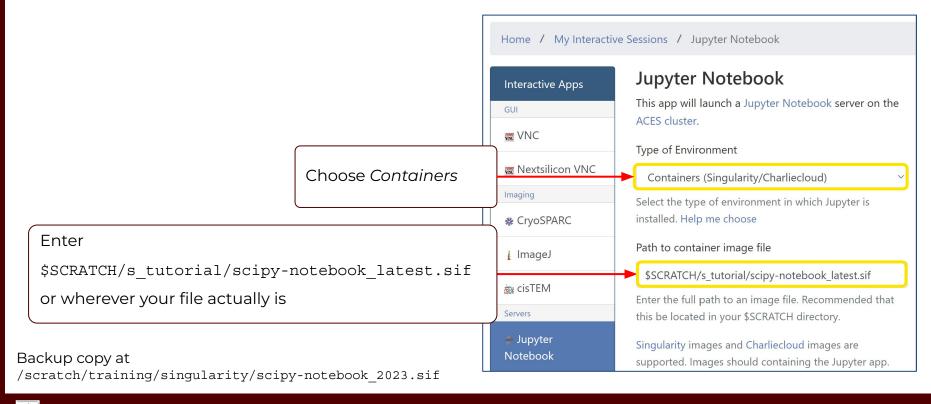

#### ...Continued

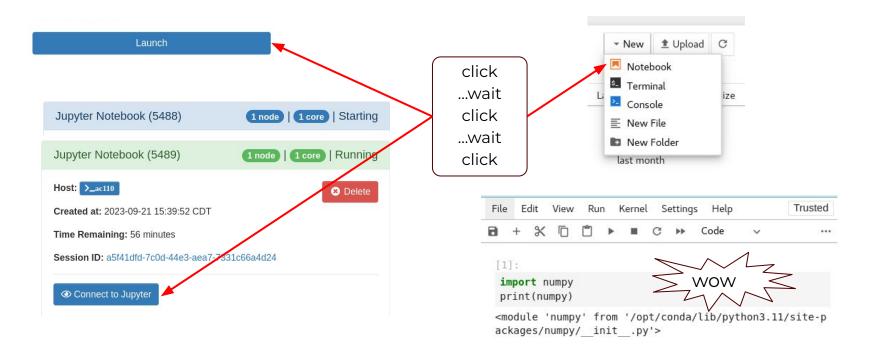

Ā M

## Containerized Scientific Applications

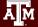

## Singularity with GPU

- Containers should be built with CUDA version compatible with local GPUs (CUDA  $\geq$  11)
- Just add the --nv flag to your singularity command

Many repositories on Docker Hub have GPU-ready images. Search for images with "gpu" in tags

The nvidia cloud also provides GPU-ready images. See: <a href="https://hprc.tamu.edu/wiki/SW:Singularity:Examples#NVIDIA\_GPU\_Cloud">https://hprc.tamu.edu/wiki/SW:Singularity:Examples#NVIDIA\_GPU\_Cloud</a>

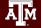

# NVIDIA Container Registry Example

| Catalog > Containers > РуТо PyTorch | rch              |                                                                                                    | Get Con                                                                     | tainer 🗸 Deploy to Vertex      |
|-------------------------------------|------------------|----------------------------------------------------------------------------------------------------|-----------------------------------------------------------------------------|--------------------------------|
| <mark>0</mark> PyTorch              | Accelerated with | Overview Tags Layer<br>PyTorch<br>PyTorch is an optimized tensor I<br>done with a tape-based system a                           | Copy the latest tag's image path below:<br>nvcr.io/nvidia/pytorch:23.09-py3 | ion is<br>prings a             |
| warning: c                          | lo not attei     | high level of flexibility and speed<br>functionality. NGC Containers ar<br>th all dependencies inc<br>sational AI, natural land |                                                                             | on applications, such<br>sion. |

#### High Performance Research Computing | hprc.tamu.edu

Ā M

## PyTorch GPU Exercise

```
Image file: pytorch 23.09-py3.sif from
docker://nvcr.io/nvidia/pytorch:23.09-py3
Located at /scratch/training/singularity/
From the login node: (all on one line)
    srun --mem=4G --time=60
   --gres=gpu:1 --partition=gpu --pty bash -i
From the compute node: (all on one line)
    singularity exec --nv pytorch 23.09-py3.sif
   python3 -c "import torch;
   print(torch.cuda.device count())"
```

## LAMMPS Molecular Dynamics on GPUs

- LAMMPS is a classical MD code
- <u>https://www.lammps.org/</u> has a cool animated logo.
- NVIDIA provides GPU-ready container images for lammps. <u>https://catalog.ngc.nvidia.com/orgs/hpc/containers/lammps</u>

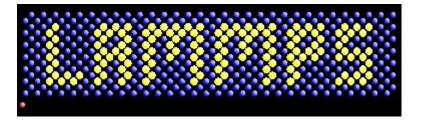

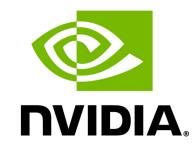

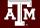

#### LAMMPS on H100 GPUs

#### • This specific build works with H100 GPUs

ÅΜ

| 4 | → C               | Catalog.ngc.nvidia.com/orgs/hpc/conta | ainers/lammps/tags   |                       |                  |                 |            | G                        | < | ☆ | *       |        | R        | : |
|---|-------------------|---------------------------------------|----------------------|-----------------------|------------------|-----------------|------------|--------------------------|---|---|---------|--------|----------|---|
| 0 | NVID              | DIA. NGC   CATALOG                    |                      |                       |                  |                 |            |                          |   |   | Welco   | me G   | uest     |   |
| * | 1000 000 000 00 M | > Containers > LAMMPS                 |                      |                       |                  |                 |            |                          |   |   | Get Cor | ntaine | er 🗸     |   |
|   |                   |                                       | Overview             | Tags                  | Layers           | Security S      | canning    | Related Collections      | 2 |   |         |        |          |   |
|   |                   |                                       | Search tags          |                       |                  |                 |            |                          |   |   |         |        | $\times$ | ] |
|   |                   |                                       | patch_<br>08/09/2023 | 15Jun2(<br>3 11:34 AM | 023<br>561.38 MB | 2 Architectures | nvcr.io/hp | c/lammps:patch_15Jun2023 |   |   | 1.      | 3      | V.       |   |
|   | Des               | scription                             |                      |                       |                  |                 |            |                          | _ |   |         |        |          |   |

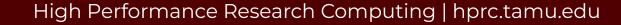

#### LAMMPS on GPUs

```
Image file: lammps-nv-patch_15Jun2023.sif from
docker://nvcr.io/hpc/lammps:patch_15Jun2023
Located at /scratch/training/singularity/
From the login node: (all on one line)
```

```
srun --mem=4G --time=60
```

```
--gres=gpu:1 --partition=gpu --pty bash -i
```

From the compute node:

cd /scratch/training/singularity (all on one line):

singularity run --nv lammps-nv-patch\_15Jun2023.sif
bash benchmark.sh

## Acknowledgements

This work was supported by

- the National Science Foundation (NSF), award numbers:
  - 2112356 ACES Accelerating Computing for Emerging Sciences
  - 1925764 SWEETER SouthWest Expertise in Expanding, Training, Education and Research
  - 2019129 FASTER Fostering Accelerated Scientific Transformations, Education, and Research
- Staff and students at Texas A&M High-Performance Research Computing.
- ACCESS CCEP pilot program, Tier-II

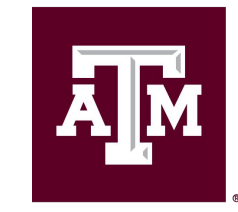

High Performance Research Computing DIVISION OF RESEARCH

https://hprc.tamu.edu

HPRC Helpdesk:

help@hprc.tamu.edu Phone: 979-845-0219

Help us help you. Please include details in your request for support, such as, Cluster (Faster, Grace, Terra, ViDaL), NetID (UserID), Job information (Job id(s), Location of your jobfile, input/output files, Application, Module(s) loaded, Error messages, etc), and Steps you have taken, so we can reproduce the problem.

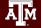